# Introduction to Weka

Guilherme Alves

guilherme.alves-da-silva@univ-lorraine.fr

### WEKA: The Tool

- Open source & free
- Graphical interface
	- no code ;)
- Developed and maintained by the University of Waikato, NZ

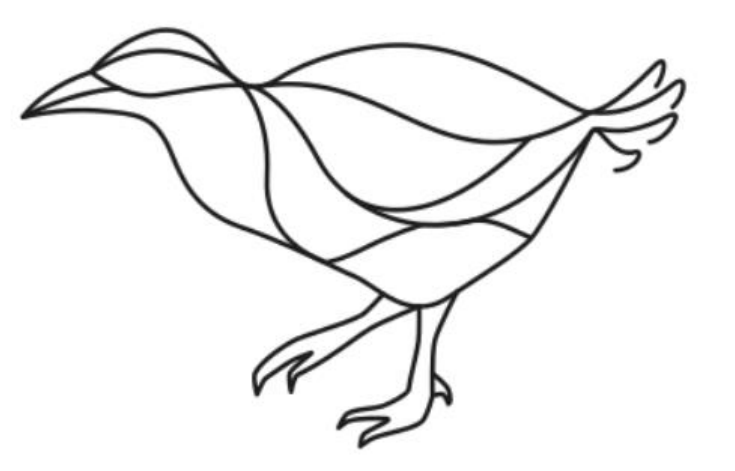

## Weka: Main Interface

- Check if you have Java (JRE) installed in your machine
	- In a terminal:
		- command **java --version**
- Launch Weka
- Go to "Explorer"

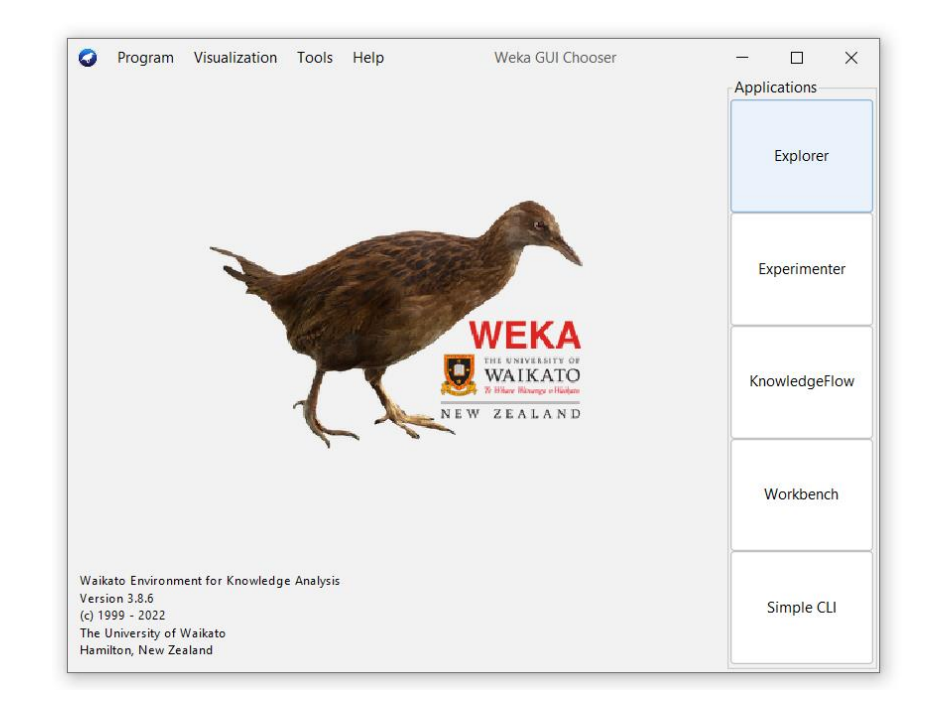

# Weka: Explorer Interface

- **Preprocess**: select and process attributes (filters, deletion, etc)
- **Classify**: train and test models for classification and regression
- **Cluster**: perform cluster analysis
- **Associate**: learn association rules
- **Select attributes**: methods to select the most relevant attributes
- **Visualize**: tools to visualize the data (2D)

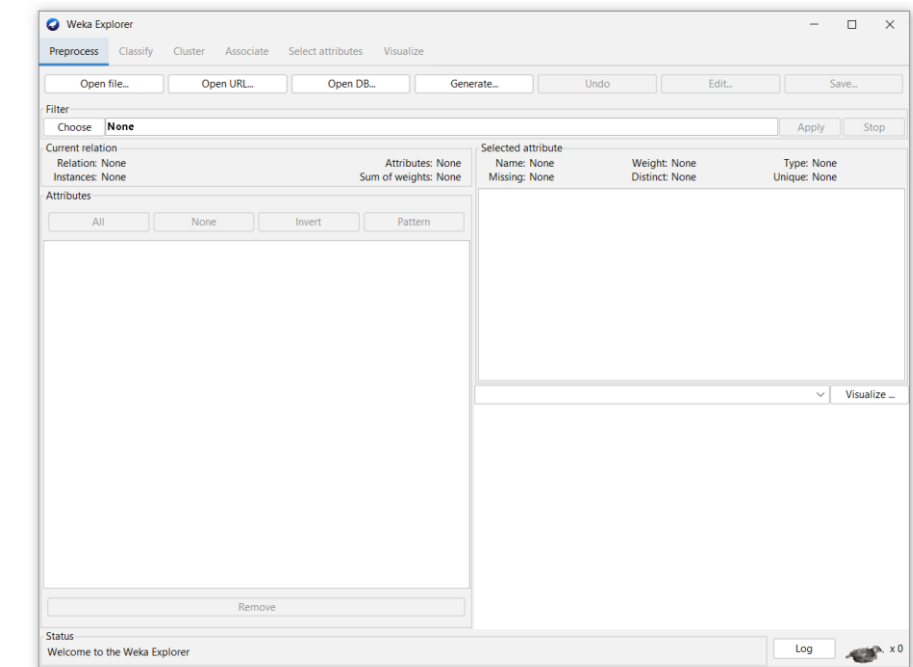

# Hands on: Training a classifier

Iris dataset

# Weka: Explorer Interface

- Supported file formats:
	- CSV, ARFF (Attribute-Relation File Format), etc.
- CSV: Comma-Separated Values
	- Text file separated by , (comma)
	- You can open it in a plain text editor
	- Each line: one object (data instance)

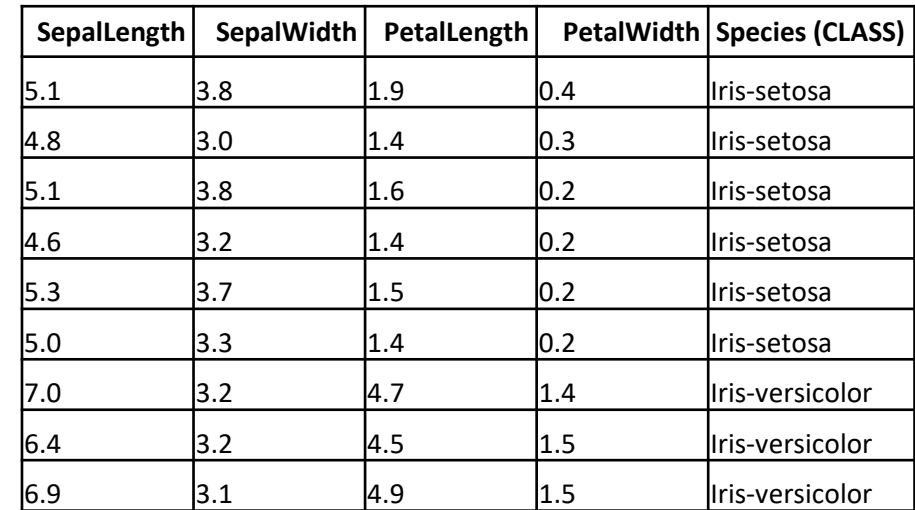

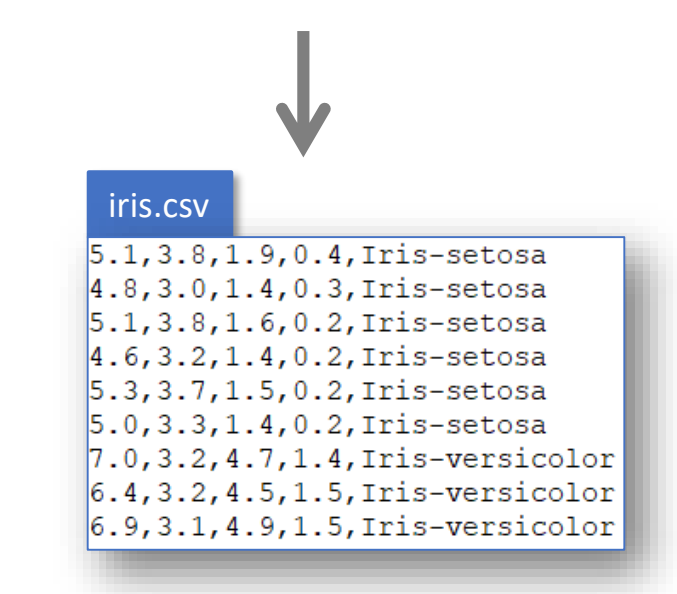

## Weka: Preprocess

- **Loaders**: load data into Weka…
	- …from a file, a URL, a database (DB) or
	- ... from a generator (synthetic data)
- **Filters**: manipulate the data
	- e.g. convert the type of attributes
		- numeric  $\rightarrow$  categorical
- **Attributes**: list all attributes loaded
	- You can remove attributes
- **Selected attribute**: shows statistics about an attribute + histogram

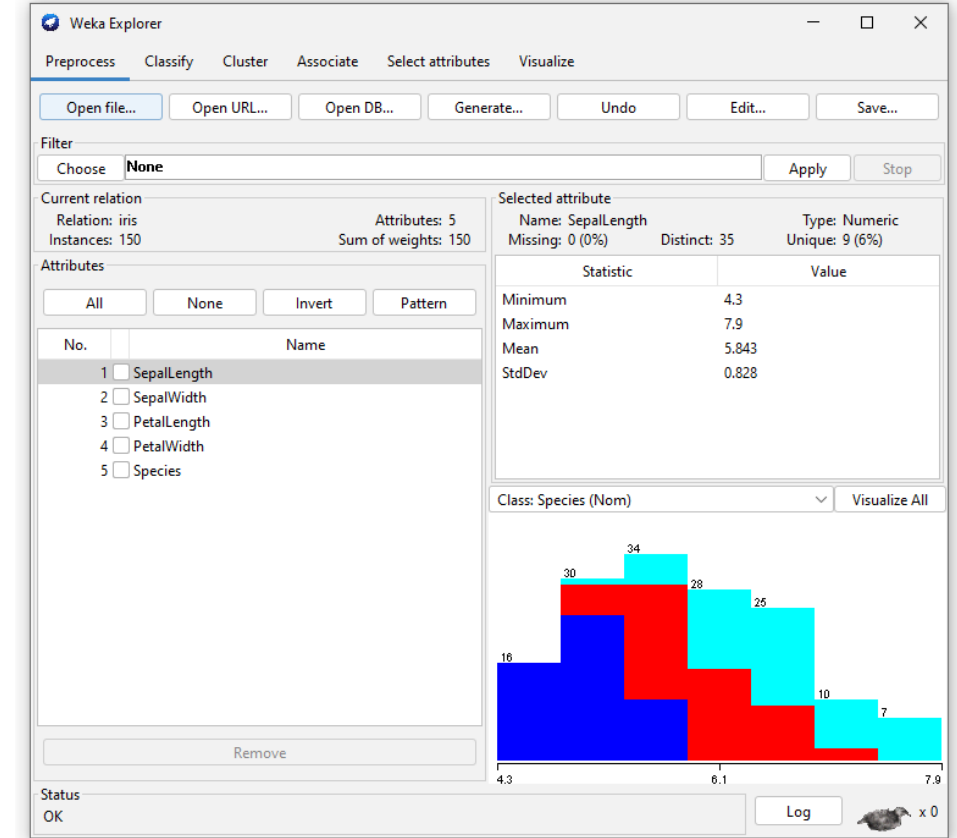

## Weka: Preprocess

- 1. Load the dataset
	- Button "Open file…"
- 2. Check
	- The distribution of each feature (attribute)
	- Should an attribute (or more) be removed?
	- Should you pre-process any attribute?
- 3. Then go to
	- "Classify" tab

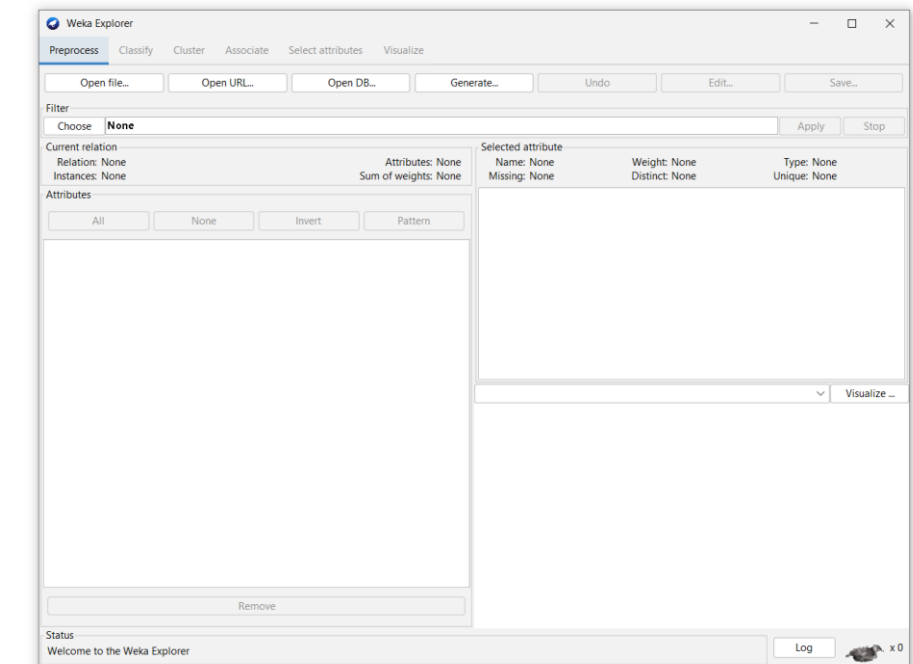

# Weka: Classify

- **Classifier**: lists all installed algorithms that can train a classifier
- **Test options**: indicates how the classifier is evaluated
	- Is the training set used as test set as well?
	- Should Weka split the dataset into training and test sets? How?
- **Classifier output**: details the obtained results
- **Result list**: lists the latest results

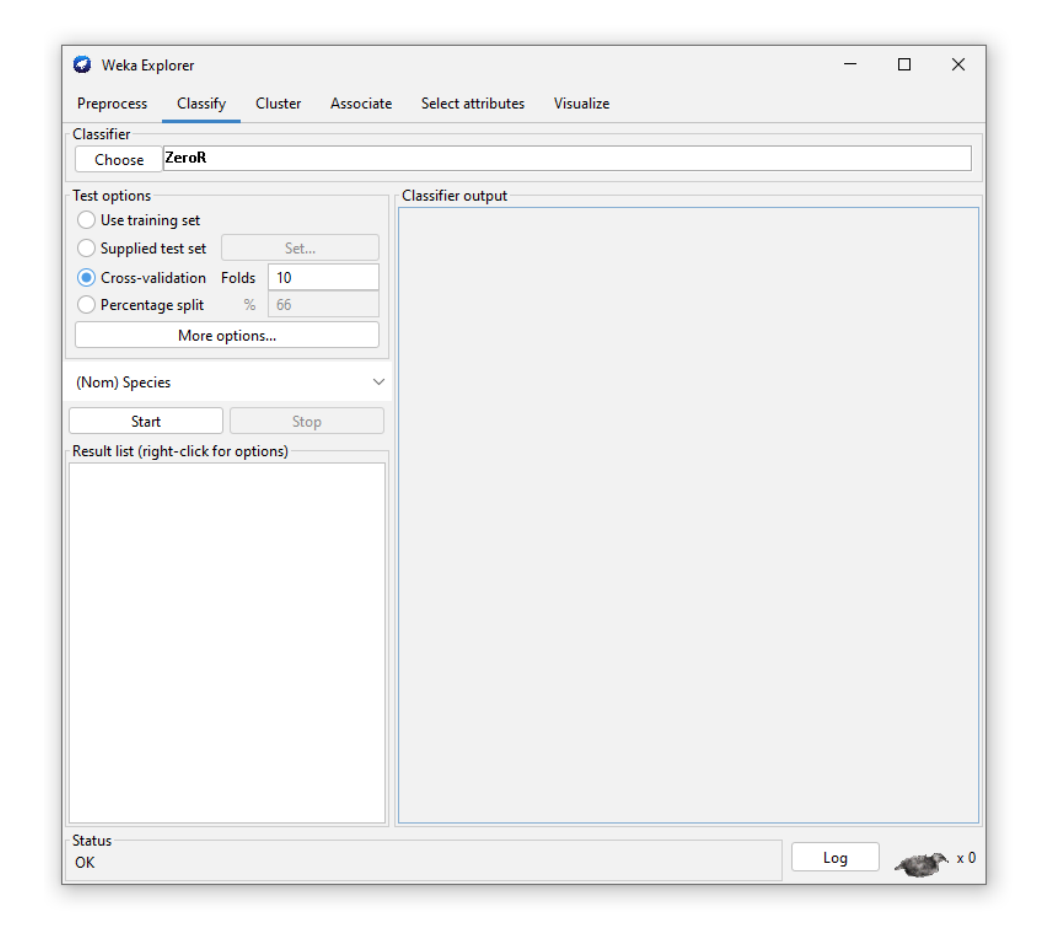

# Weka: learning a decision tree

#### **1. Experimental setup**

- **Classifier**: select the algorithm J48: *weka / classifiers / tree / J48*
- **Test options**: Percentage-split = 66% (training)
- Be sure that "Species" is selected as attribute class
- 2. Launch the algorithm by clicking at "Start"
- **3. Once the training process is finished**: Status bar = "OK"
	- Look at the **classifier output** box!

#### **4. Questions**:

- a) What do you see?
- b) How well is the performance of this decision tree?
- c) What else?

#### **5. Can you build a different decision tree/classifier?**

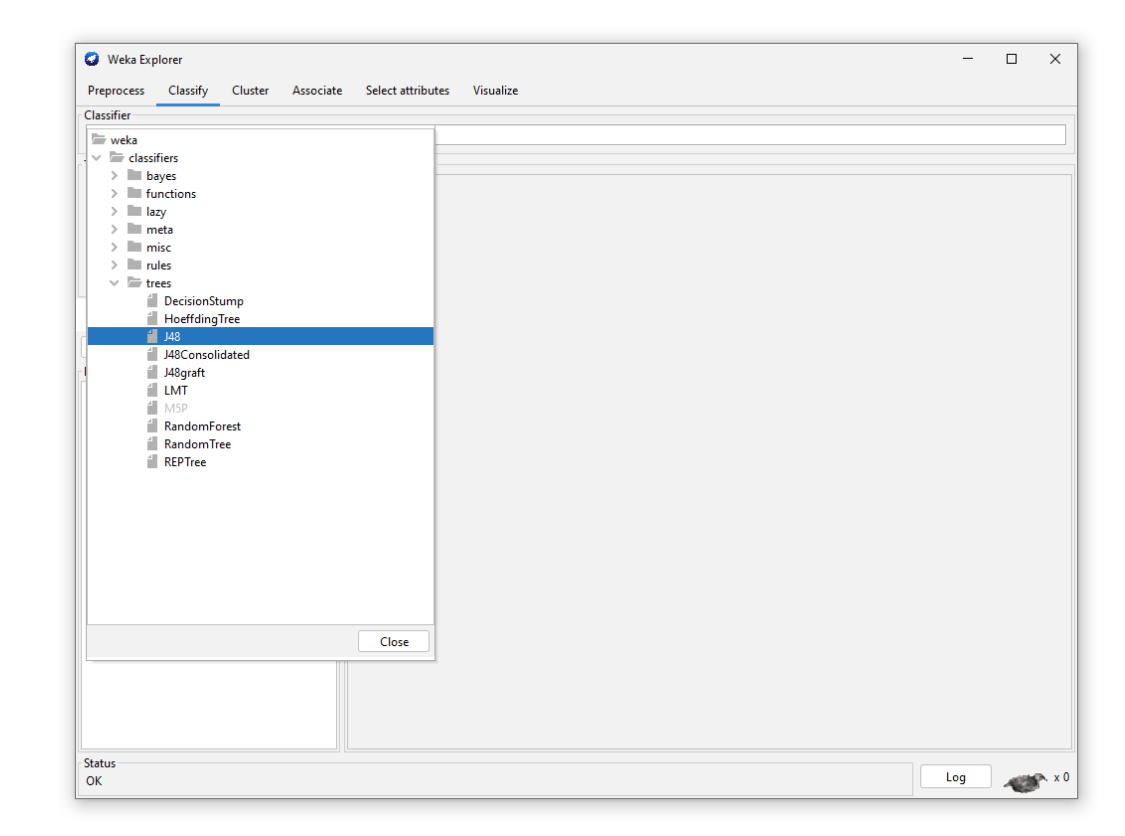

## Visualizing a decision tree

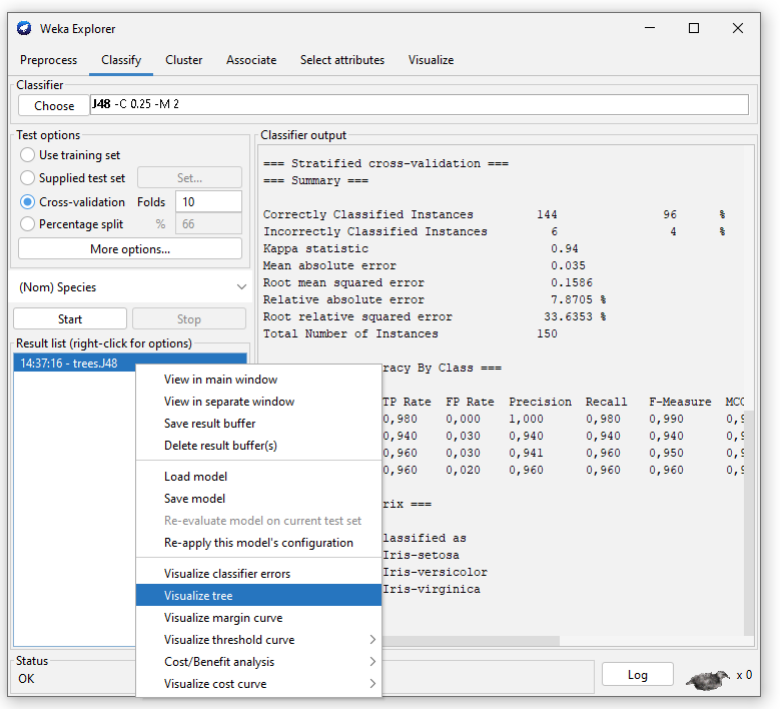

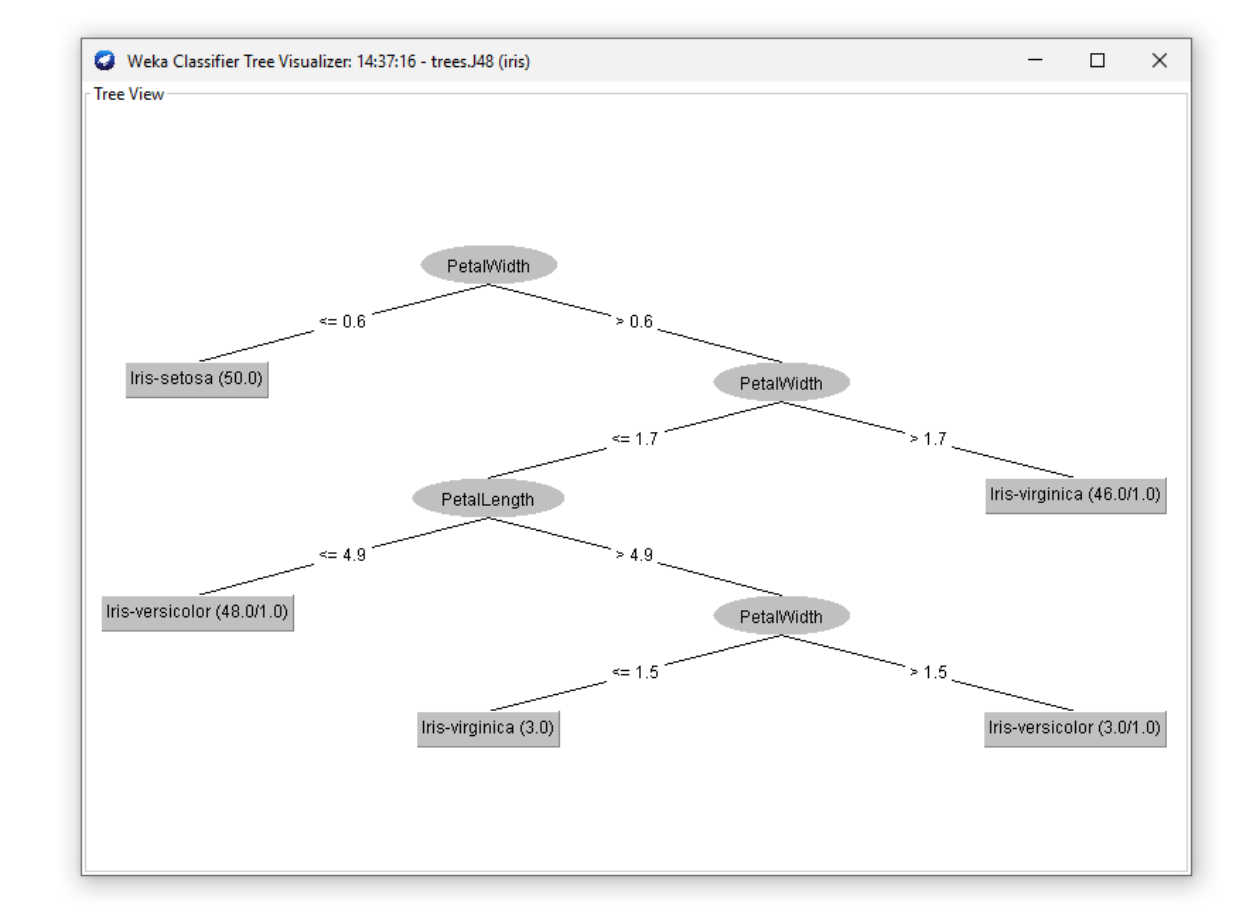

#### Weka: Visualize the data

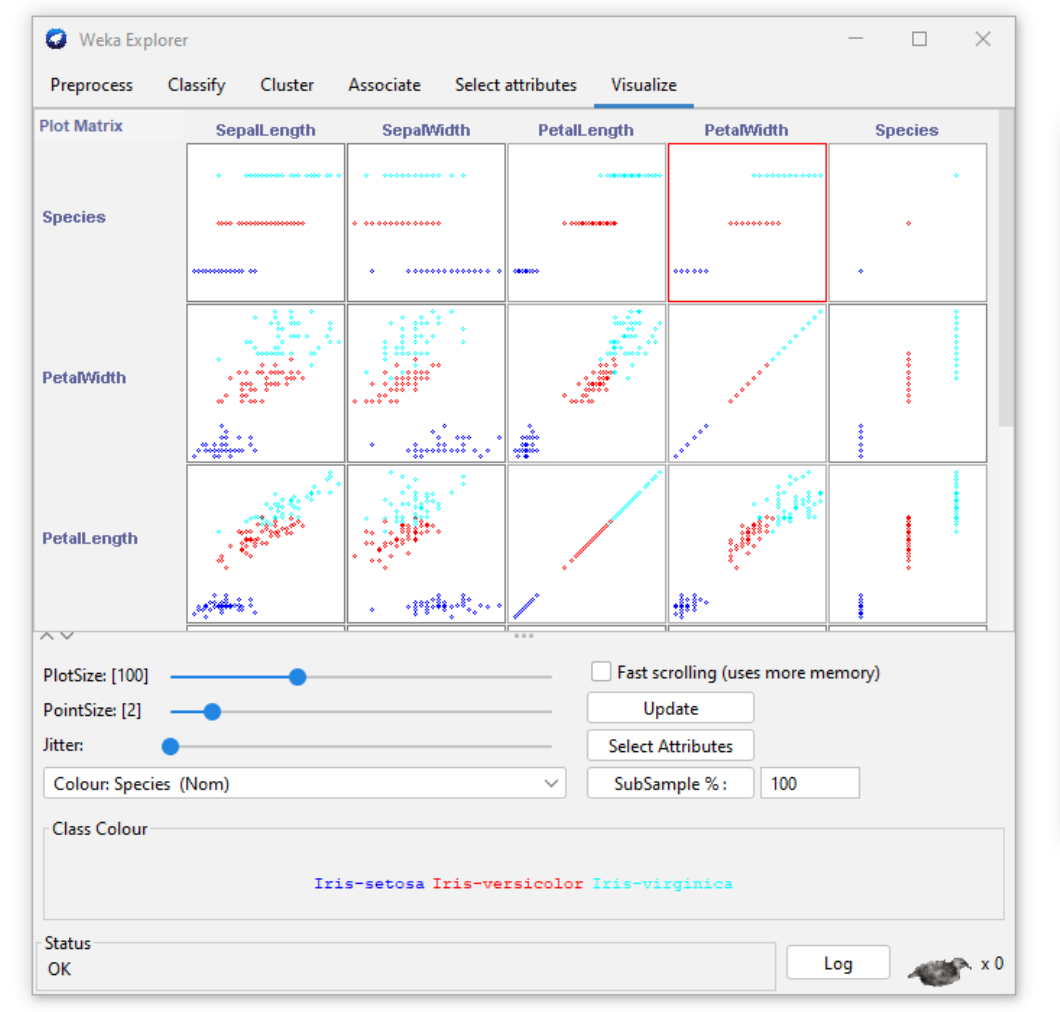

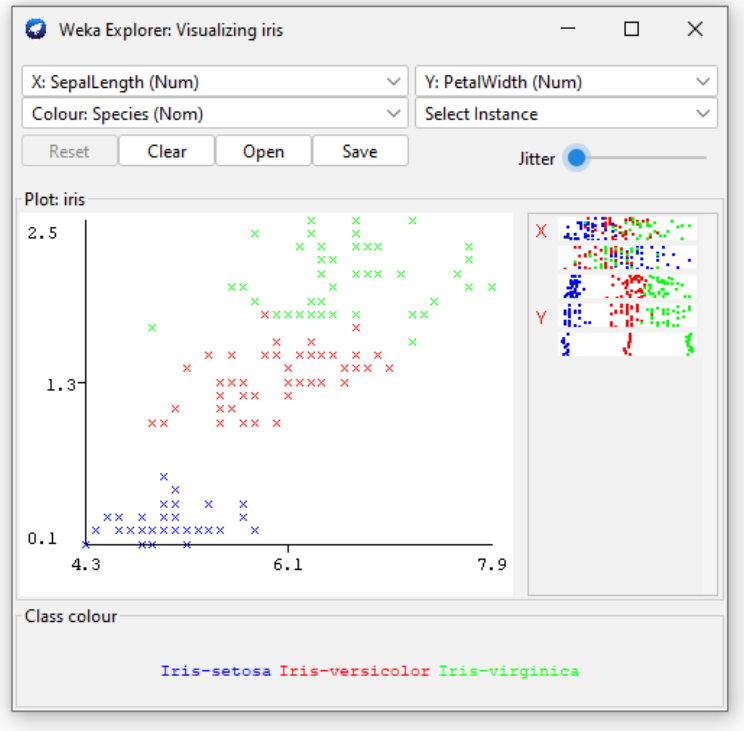